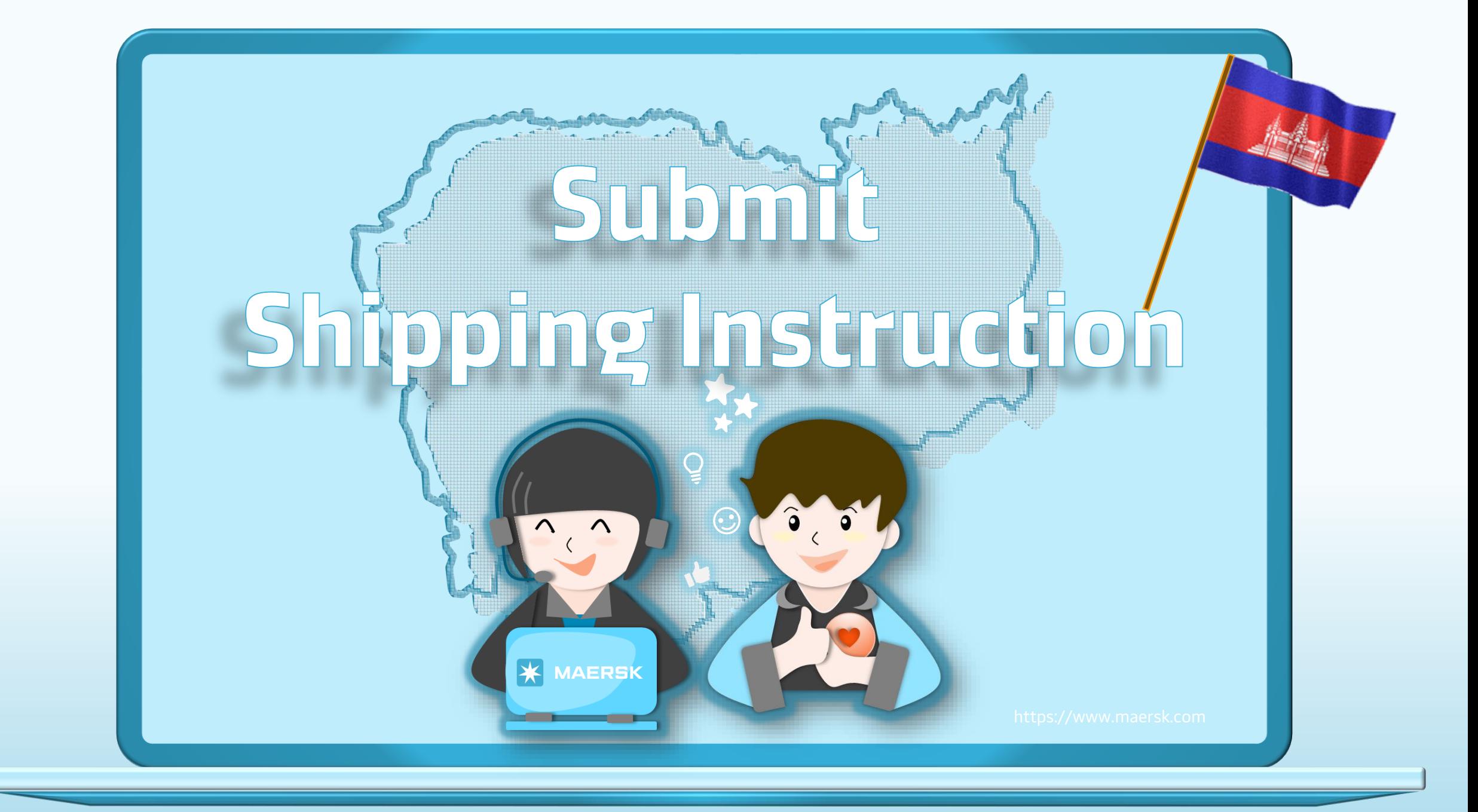

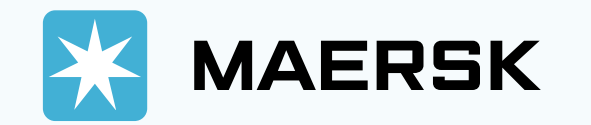

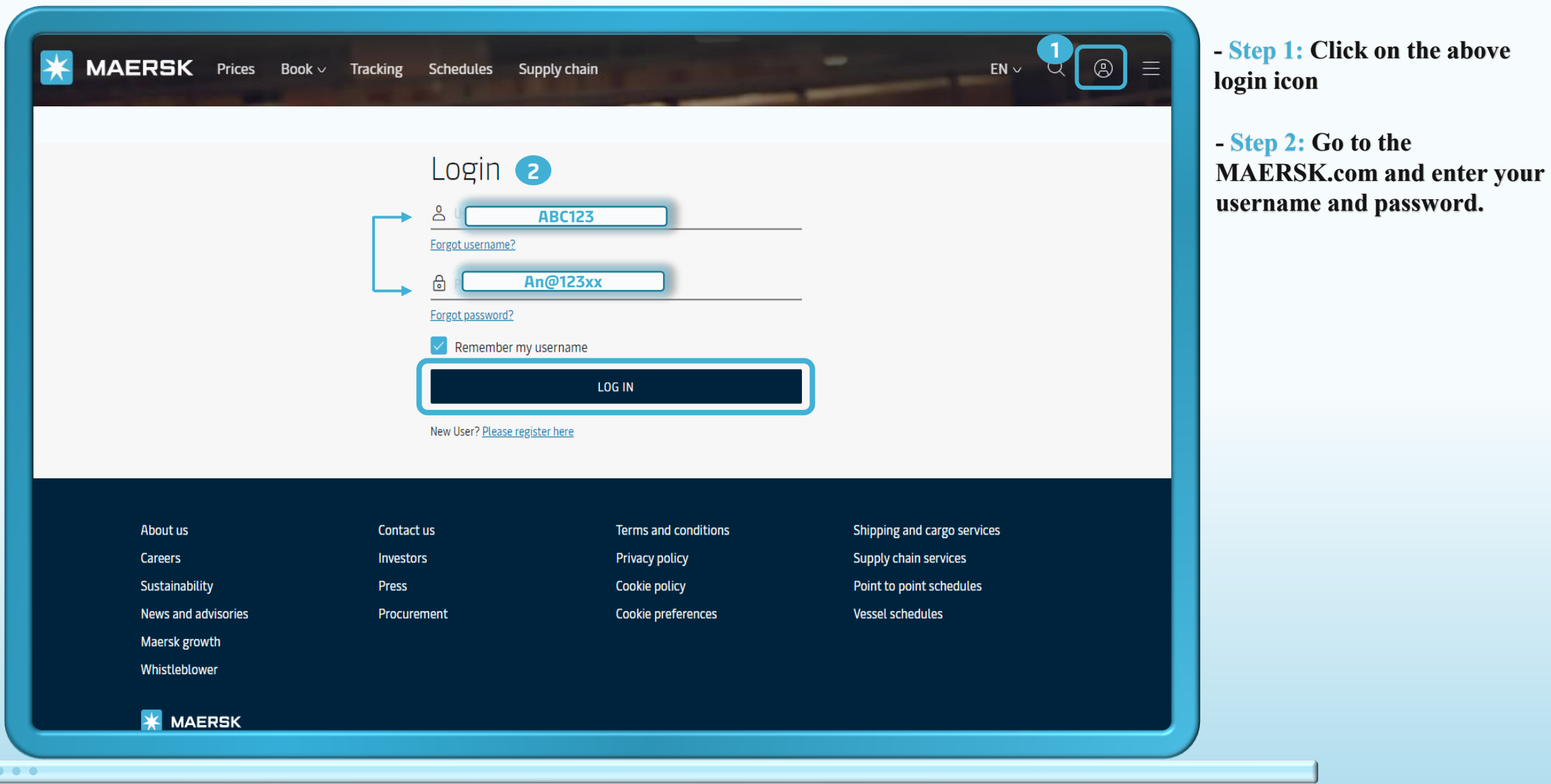

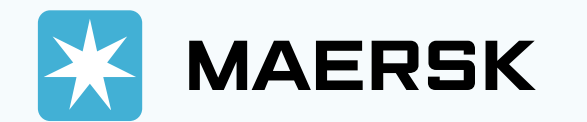

MAERSK Prices Book  $\vee$  Tracking Schedules Logistics solutions Manage  $\vee$ **3**  $\mathbf{C}$  $EN \vee$  $\triangle$  $=$ K Hub **4III** Export overview **Import** overview  $\sqrt{ }$  Tasks **語** MyCustoms 5 MyFinance ← Captain Peter™ See how truly integrated Eo Order secure paper Case management Tracking Schedules Local offices logistics delivers Supply Chain Platform S Enter a tracking ID With truly integrated logistics there's always a new way to keep your goods moving and your business growing. Track Discover new paths Red Sea / Gulf of Aden situation Stay up to date with our latest information, vessel contingency and updates here. Learn more

- Step 3: After you login, then click on "Manage".

- Step 4: Then, click on "Hub".

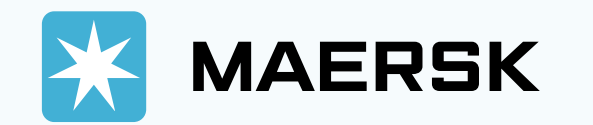

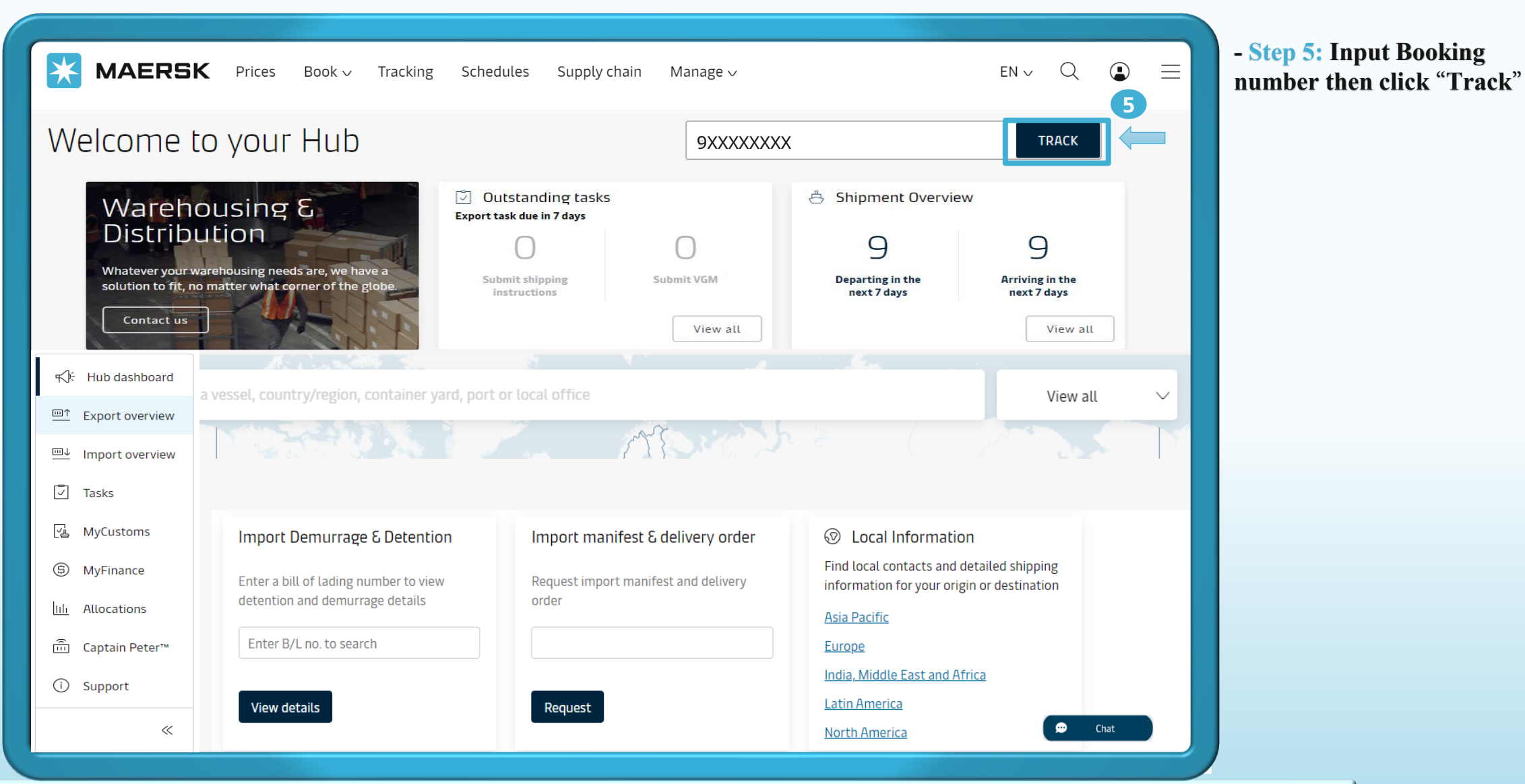

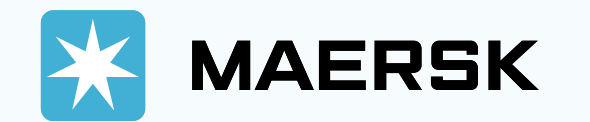

 $\bullet\bullet\bullet$ 

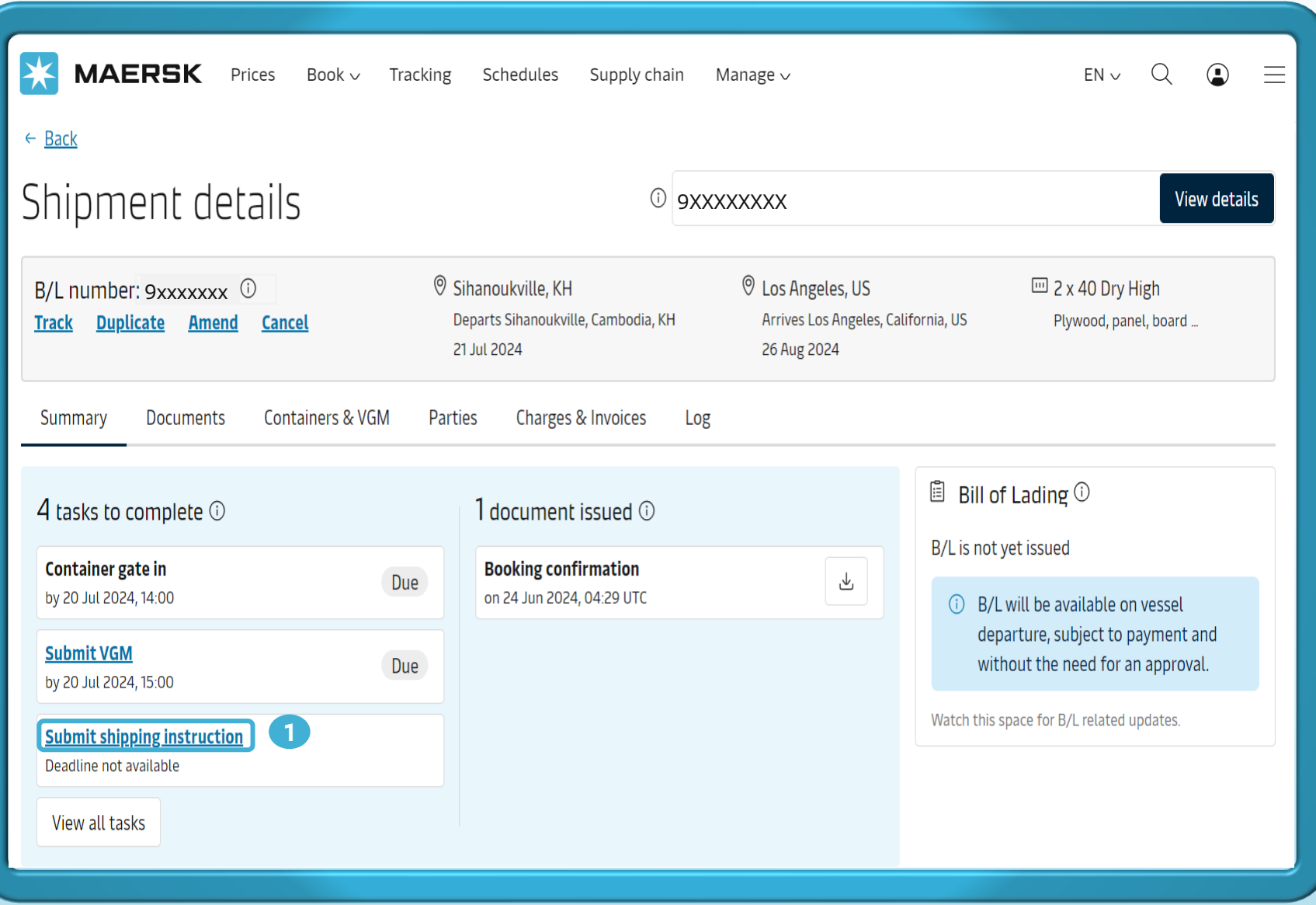

- Step 1: In Shipment details tab click "Submit Shipping instruction"

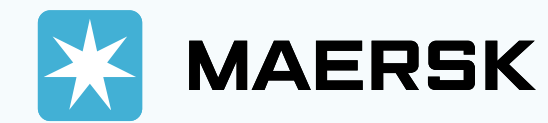

## Scenario 1: Normal (1 BK = 1 BoL)

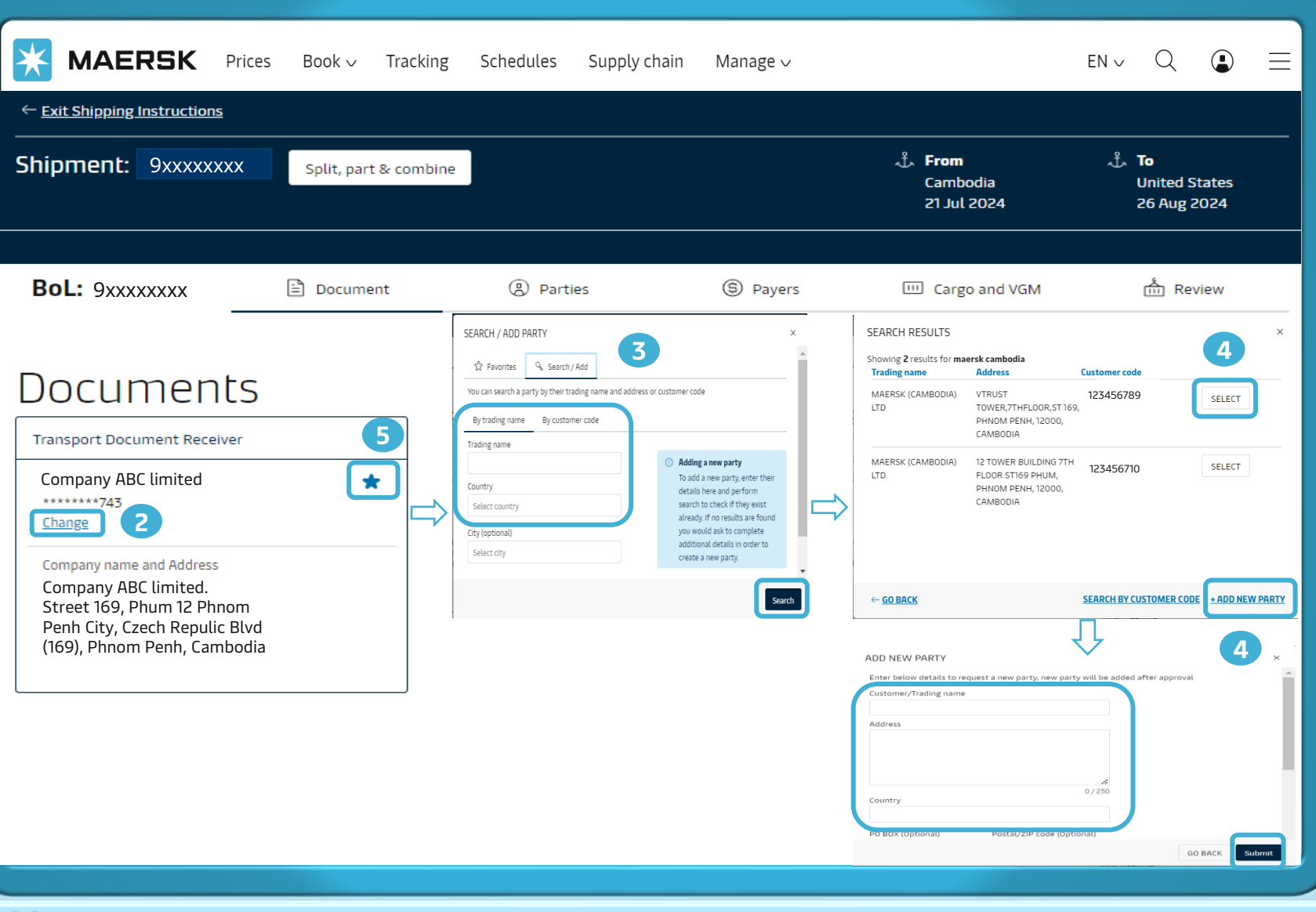

- Step 2: If you want change Transport Document Receiver (means the party that receives/checks/print BL after SI is submitted) click "Change"

- Step 3: Input by trading name and country or customer code Click "search"

- Step 4: Click "Select" in receiver you want receive document. If can't find or want add new party receiver click "ADD NEW PARTY" then input

- 1. Customer/Trading name
- 2. Address
- 3. Country
- 4. Email
- 5. Phone

Then click "Submit"

- Step 5: Click  $\star$  to save that party as favorites

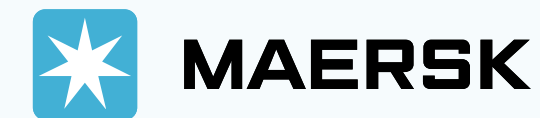

 $\bullet$   $\bullet$   $\bullet$ 

# Scenario 1: Normal (1 BK = 1 BoL)

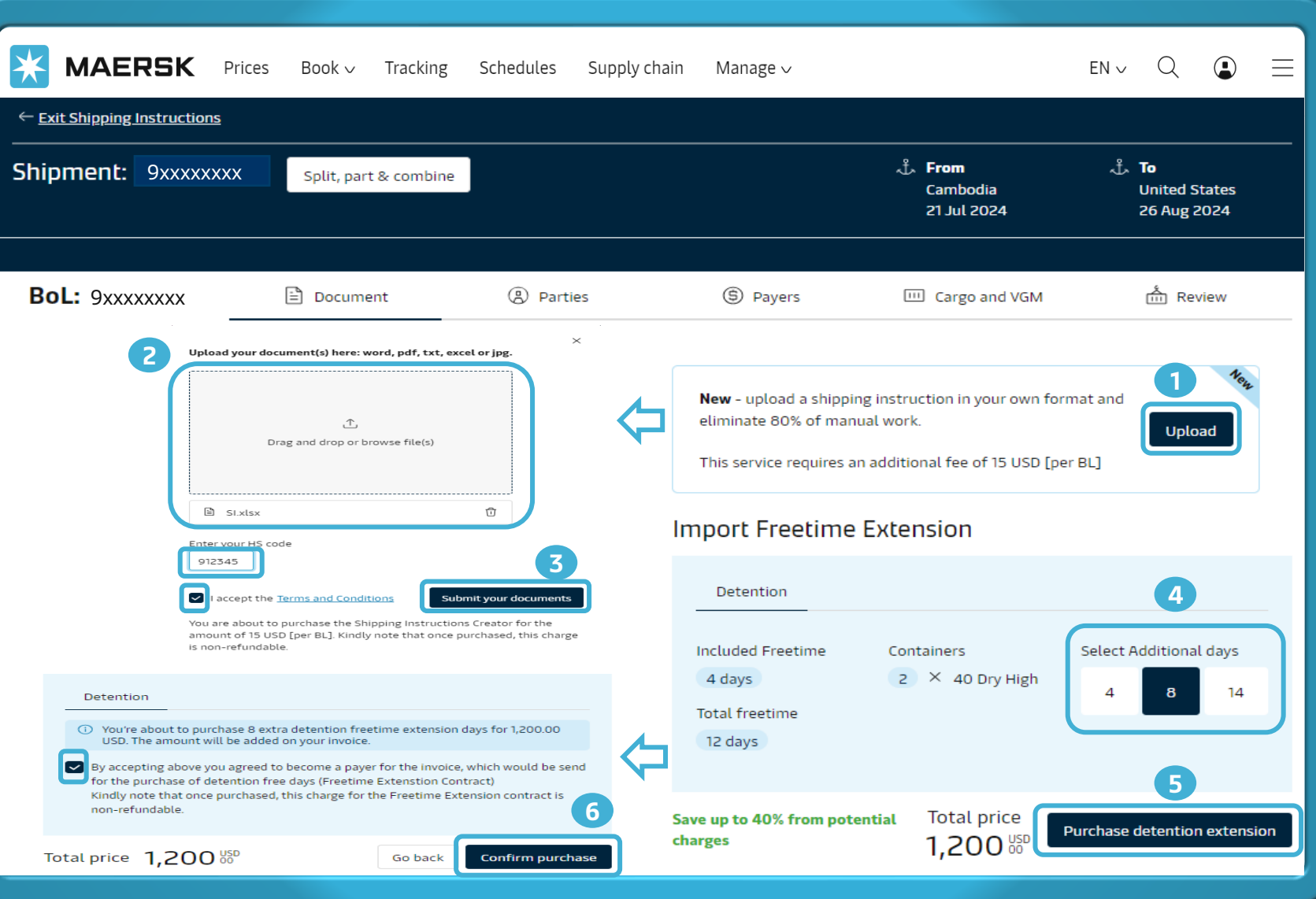

### VALUE ADDED SERVICE (VAS)

#### A. SI (Shipping Instruction ) creator:

Maersk on behalf customer use customer SI upload to make BoL with additional fee is 15USD per BL.

- Step 1: Click to "Upload"

- Step 2: Upload SI file and update HS code then stick to "I accept the Term and Conditions"

- Step 3: Click "Submit your documents"

#### B. Buy more import freetime:

Saving up to 40% if customer buy freetime import in advance beside standard freetime

- Step 4: Select Additional days
- Step 5: Click "Purchase detention extension"
- Step 6: Stick "By accepting ...then click "Confirm purchase"

![](_page_7_Picture_0.jpeg)

### Scenario 2: Split part load 1 BK = N BoL

![](_page_7_Picture_121.jpeg)

ep 2: Click "Split, part & bine"

**Pp 3: Click "Create split"** 

**PP 4: Click "Yes**" in Part load of Lading then stick in box eate BoL" and click "Create BoL"

- Step 5: 2<sup>nd</sup> will be appeared click "Submit SI" of every

# MAERSK Scenario 3: Split full container 1 BK = N BoL

![](_page_8_Picture_115.jpeg)

IX

![](_page_9_Picture_0.jpeg)

 $\bullet$   $\bullet$   $\bullet$ 

## Scenario 4: Combine n BK into 1 BoL

![](_page_9_Picture_111.jpeg)

- Step 2: Click "Split, part & combine"

- Step 3: Input BK wanna combine into box "Combine shipments then click "Search shipment"

- Step 4: Select the container number you would like to combine or click "Add whole shipment"

- Step 5: You will see the container list of the shipments you would like to combine then Click "Submit SI"

![](_page_10_Picture_0.jpeg)

 $\bullet$   $\bullet$   $\bullet$ 

![](_page_10_Figure_1.jpeg)

- Step 6: Choose Bill type and the type of date to be shown on BoL

- Step 7: Choose "Yes" or "No" for House Bill of Lading. If "Yes", Is the HBL to be created by Maersk or not. If customer choose Maersk create HBL \$100/HBL will be added and billing to customer. And please input the information of parties

- Step 8: Choose vessel show on BoL

- Step 9: Choose the format of showing Load port and port of discharge names

![](_page_11_Picture_0.jpeg)

![](_page_11_Picture_56.jpeg)

![](_page_12_Picture_0.jpeg)

![](_page_12_Picture_59.jpeg)

 $\begin{array}{ccccc}\n\bullet & \bullet & \bullet & \bullet\n\end{array}$ 

![](_page_13_Picture_0.jpeg)

![](_page_13_Picture_91.jpeg)

- Step 13: Fill in parties: Shipper, Consignee, First Notify and Additional Notify Party by click "ADD"

- Step 14: Input trading name, country or customer code then click "Search"

- Step 15: Click "Select" on party you want to show on BoL. If you want add new party please click "ADD NEW PARTY" input information then click "Submit"

- Step 16: Click "Save & Continue ->"

![](_page_14_Picture_0.jpeg)

![](_page_14_Picture_66.jpeg)

- Step 17: Choose "No" or "Yes" to display charge name and amount and BoL

- Step 18: Choose "Add payer" if you want choose another payer

- Step 19: Select payment term and payers for each charge

- Step 20: Click "Save & Continue ->"

![](_page_15_Picture_0.jpeg)

![](_page_15_Picture_85.jpeg)

- Step 21: Update "Kind of ckages" and HS code

 $Step 22: Input description$ 

#### IPs:

- **Create SI templates: Input** name of template then click "Create template"
- 2. Bulk upload for container detail: if you have multiple containers, click "Download Excel template" then input information and then click "Upload Excel" to save time input one by one

![](_page_16_Picture_0.jpeg)

![](_page_16_Picture_81.jpeg)

- Step 23: Update "Mark and numbers" if any

- Step 24: Input cargo weight, volume, tare weight, VGM, VGM method and carrier seal, shippers seal, Customs seal or Vet seal if any

```
- Step 
25: Click "Save & 
Continue ->"
```
![](_page_17_Picture_0.jpeg)

![](_page_17_Picture_85.jpeg)

tep 26: Review information l edit if any

tep 27: Input more email reiver if any

tep 28: Click "Send shipment tructions"

![](_page_18_Picture_0.jpeg)

# Scenario 2 & 3: Split, part load

![](_page_18_Picture_41.jpeg)

**Subscribe for e-mail notifications** 

![](_page_18_Picture_42.jpeg)

- Step 29: Click "Submit SI" to submit for the rest BoL

![](_page_19_Picture_0.jpeg)